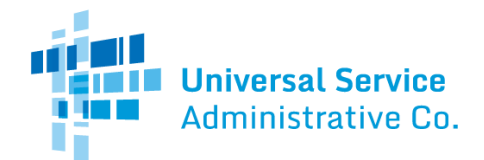

## Rural Health Care Program

# How to: Use the Rurality Tier Search Tool

This tool helps users search, by site location, the applicable rurality tier for the health care provider (HCP) site. The rurality tier is used to calculate the "rural rate" for determining the amount of support for eligible telecommunications services to the site location for the Telecommunications (Telecom) Program. In addition to helping to determine a HCP site's rural rate, the rurality tier is a factor in the prioritization of funding in the event eligible funding requests exceed the amount of available funding for a particula[r funding year](https://www.usac.org/rural-health-care/additional-program-guidance/funding-year-overview/).

## Step 1 – Navigate to Page

Navigate to th[e Rurality Tier Search Tool page](https://www.usac.org/rural-health-care/resources/tools/rurality-tier-search-tool/) on the USAC public website.

## Step 2 – Review Information

Read the information on the page and then click on the "Get Started" button.

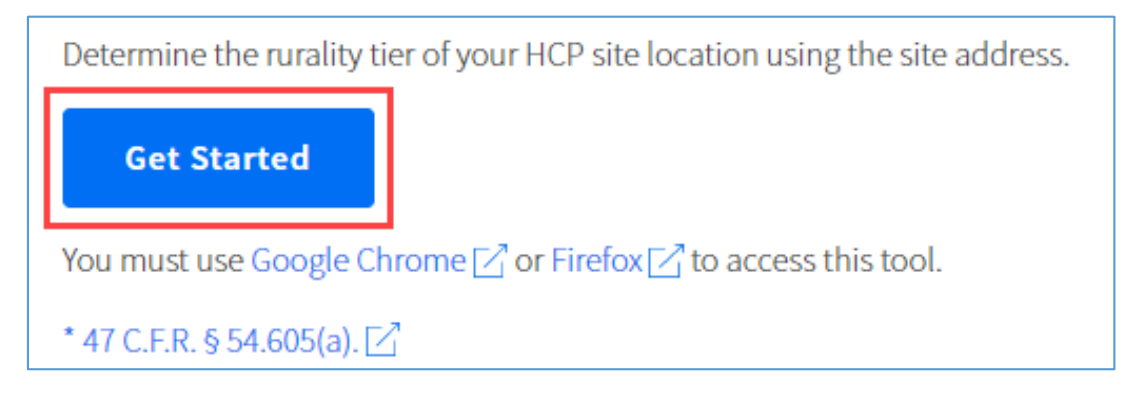

Step 3 – Enter HCP/Site Address or Geographic Coordinates Information

Either the HCP/Site Address or Geographic Coordinates Information can be entered to find the rurality tier.

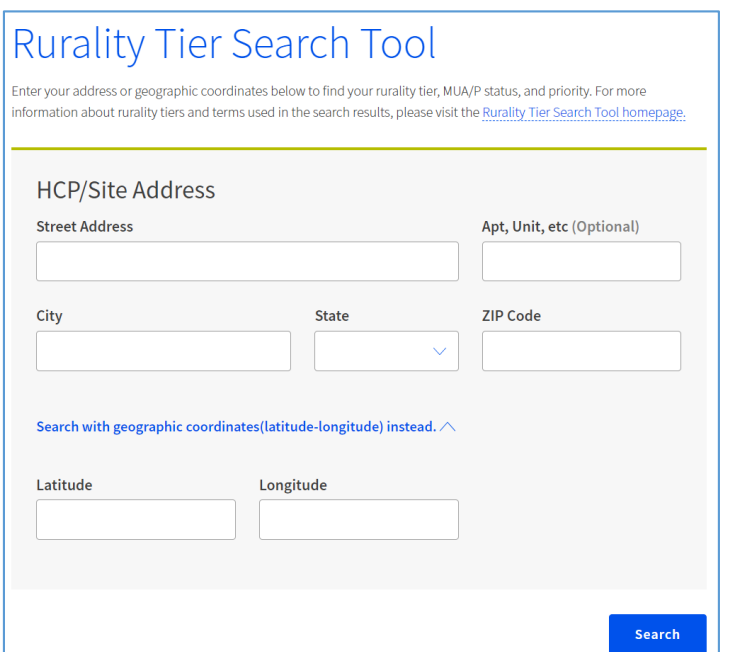

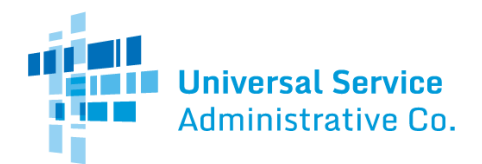

#### Step 3a – Enter HCP/Site Address Information

For the HCP/Site for which you'd like to find the rurality tier: enter the **Street Address, Apt or Unit Number** (optional), City, **State**,and **Zip Code** of the site.The results will not populate unless all mandatory fields are entered. Then click **Search**.

#### Step 3b – Enter Geographic Coordinates Information

For the HCP/Site for which you'd like to find the rurality tier: find the geographic coordinates, which are the **latitude** and **longitude**, by using the following steps:

- 1. Got[o Google Maps](https://www.google.com/maps)
- 2. Type in your site's address
- 3. Right click on the marker pin pointing your site on the map and select "What's Here?"
- 4. The coordinates (a pair of numbers, each with a decimal point) will appear on the screen

Enter these coordinates into the field on the Rurality Tier Search Tool. Be sure to include the negative sign when entering the negative longitude coordinate. The results will not populate unless both the latitude and longitude fields are entered. Then click **Search**.

*Please note that Google Maps is the recommended tool to find the geographic coordinates. Another mapping tool can be used if preferred and accurate.* 

## Step 4 – View Results

The search tool will display the rurality tier and whether the site is located in a Medically Underserved Area/Population (MUA/P), which together with the rural tier is used to determine funding prioritization. The funding priority level for the HCP site location will be displayed. There are eight priority categories, with Priority 1 being the highest priority and Priority 8 being the lowest priority.

## **Your Rurality Tier Information:**

**Rurality Tier: Less Rural** Medically Underserved Area/Population (MUA/P): Yes Priority: **Priority 3** 

Calculate the median rate for my location

You will need the rurality tier results when using th[e Telecom Program Rates Database](https://www.usac.org/rural-health-care/resources/tools/rates-database/). To calculate the rate you will use on your FCC Form 466, click "Calculate the median rate for my location."